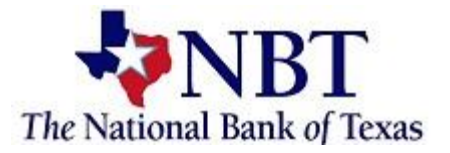

# Enrolling in eStatements

Sign into your Online Banking.

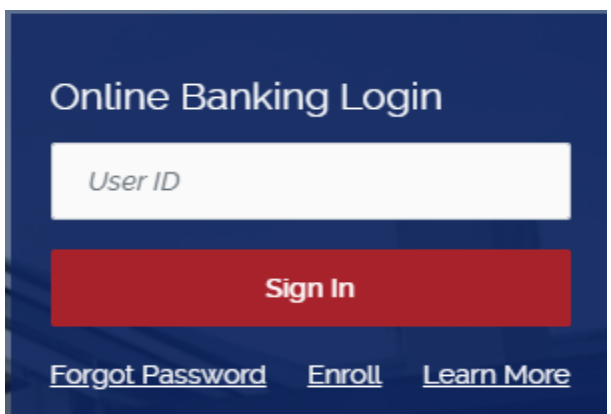

#### At the Dashboard the *Documents* tile.

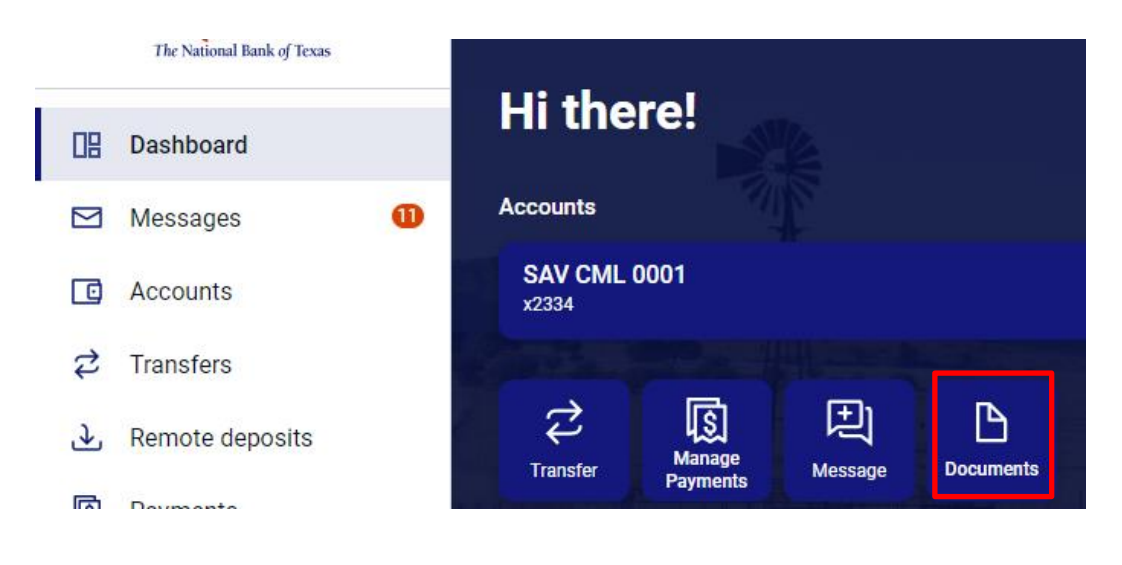

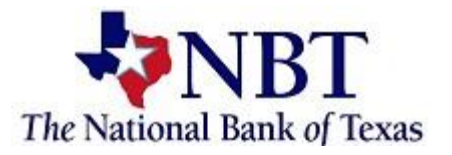

## Select *Details* to choose which accounts you would like to enroll.

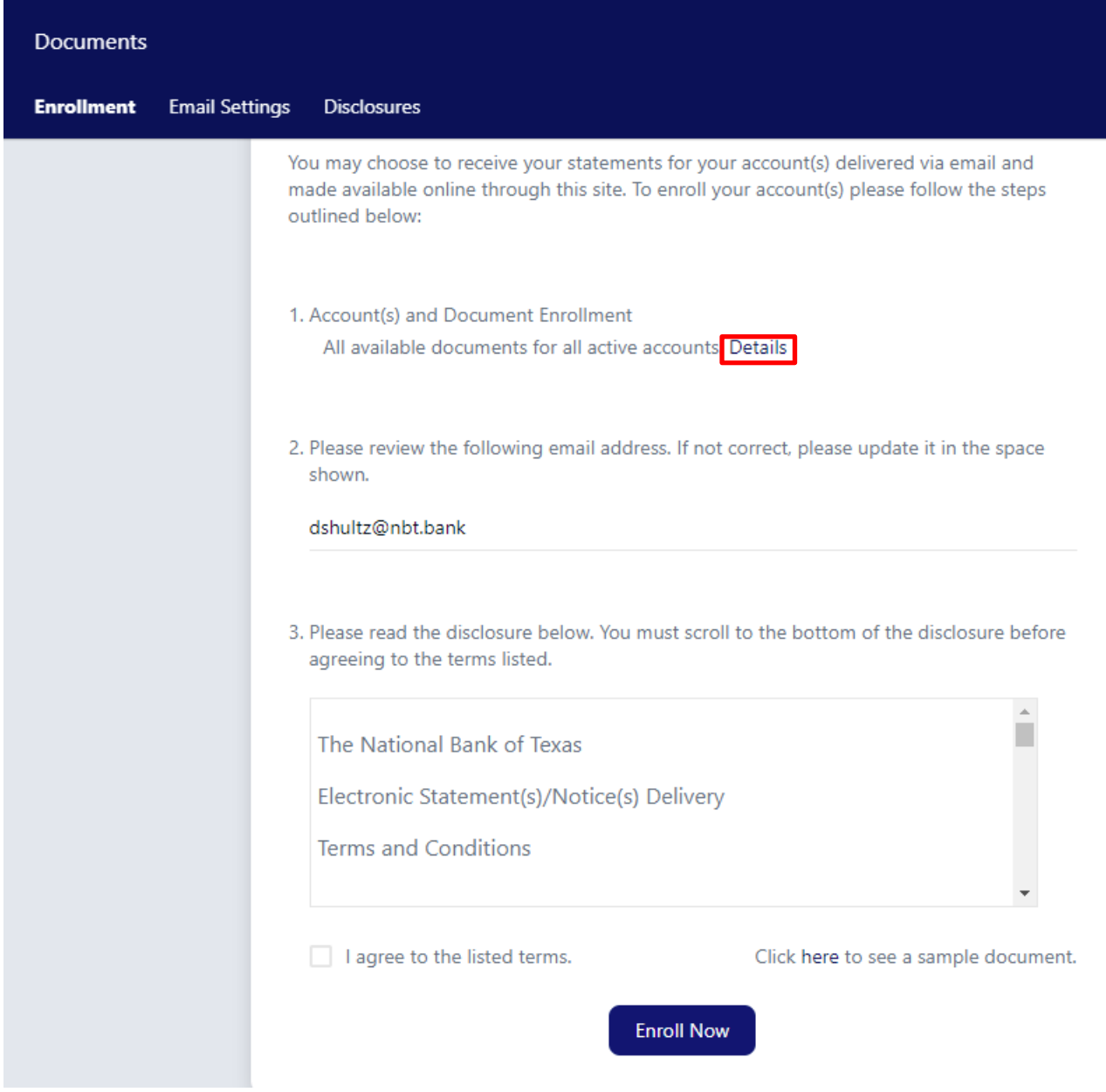

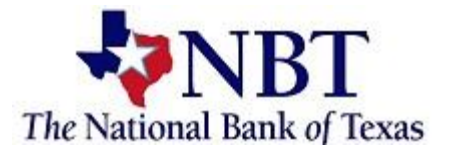

Select the account(s) and notice(s) that you would like to enroll. Select *Save Settings.*

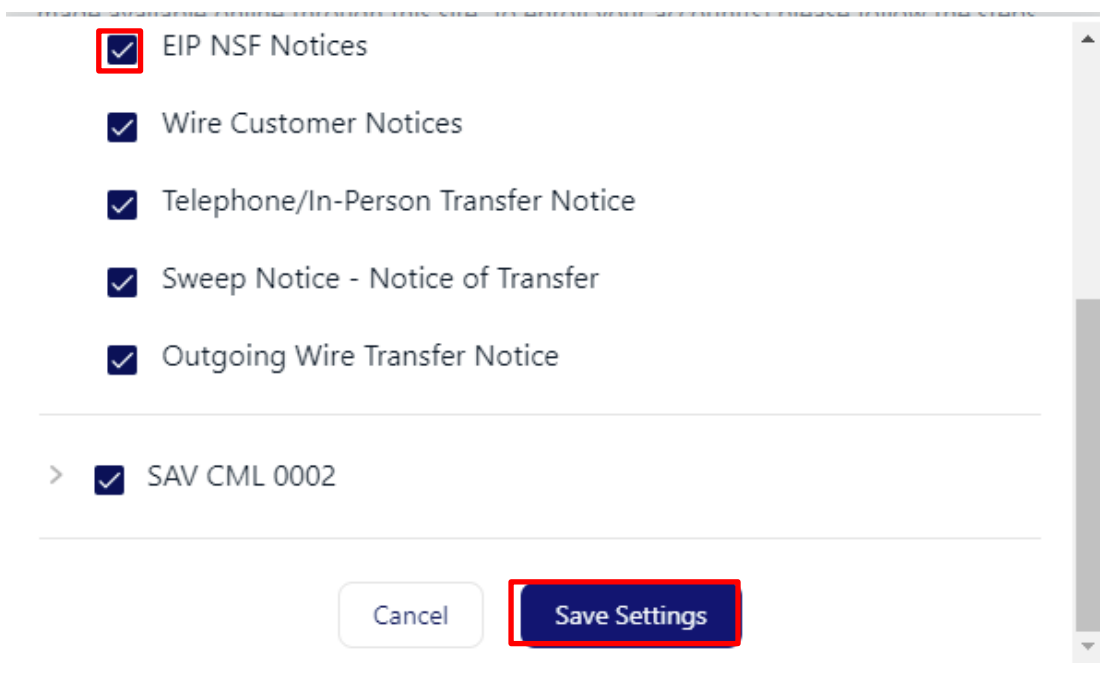

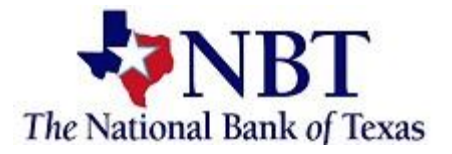

### Verify the email address is correct and update if needed. Review the disclosure and select I agree to the listed terms. You can also view a sample of the document by selecting click here. Select Enroll Now.

You may choose to receive your statements for your account(s) delivered via email and made available online through this site. To enroll your account(s) please follow the steps outlined below:

- 1. Account(s) and Document Enrollment All available documents for all active accounts. Details
- 2. Please review the following email address. If not correct, please update it in the space shown.

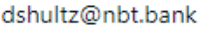

 $\sim$ 

3. Please read the disclosure below. You must scroll to the bottom of the disclosure before agreeing to the terms listed.

your contact information including: e-mail address, mailing address, residence address and phone numbers. You may update your email address on eBanking; all other changes must be made in writing. These changes may be made in person at any location or by mail to the address listed below.

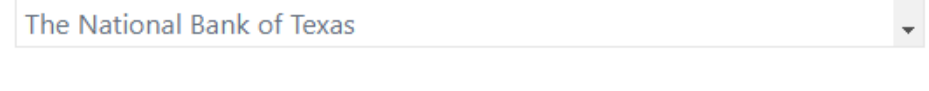

I agree to the listed terms.

Click nere to see a sample document.

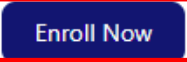

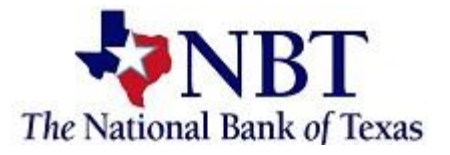

### You will receive an enrollment confirmation. Select *OK.*

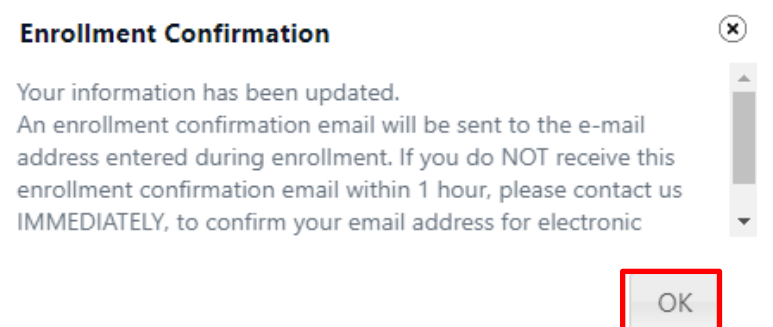